# **Curso de programación en Android**

19/Junio/2012 Ramón Alcarria Augusto Morales

# **Repaso conceptos básicos**

Arquitectura de Android

Elementos principales: Activity, Views, Intents, Services, Notifications, ContentProviders y Broadcast Receivers

Funciones Básicas

Trazas y *logcat*

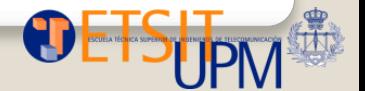

## Arquitectura de Android

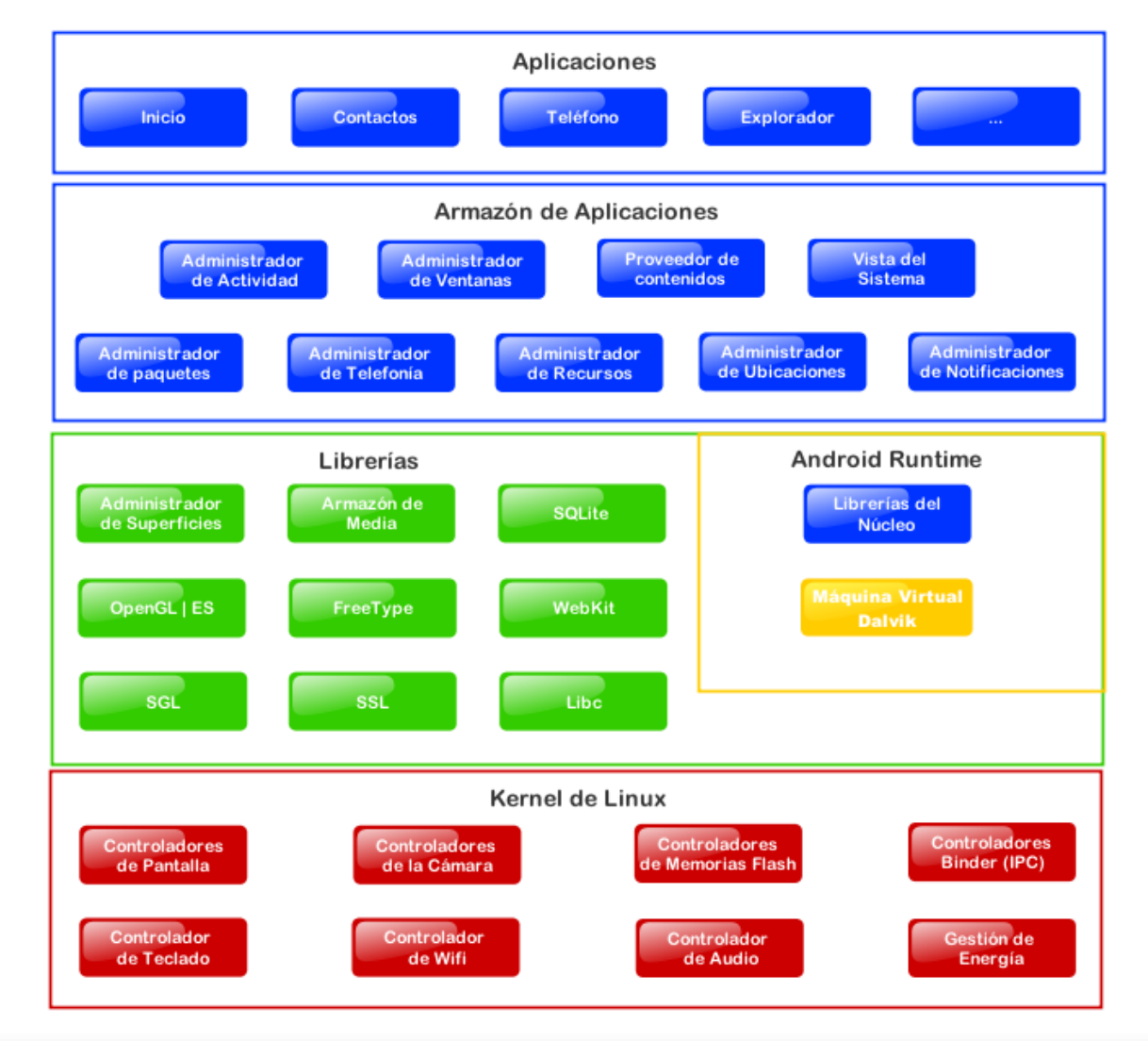

19/Junio/2012 Curso de programación en Android

## Elementos principales

**Activity:** Utilizada para interactuar con el usuario. Representa una pantalla en una app Android. Puede tener multiples vistas.

> onCreate() método principal donde se inicializa la actividad setContentView(*view*) / findViewById(*viewId*)

**Views:** Objeto representable en pantalla (Boton, Cuadro de Texto, Lista, etc)

**Intents:** Representa un mensaje intercambiado entre bloques. Sirven para arrancar actividades y servicios. Ejemplo: *Open website intent*

**Services:** Se ejecutan en segundo plano de forma indefinida. Por ejemplo, el reproductor multimedia, bluetooth, gps, se accede mediante servicios.

**Notifications:** Mensaje que aparece en la barra de estado. Los usuarios pueden interactuar con este icono para recibir información. Hay notificaciones predefinidas (SMS, Email) pero también definidas por nuestras aplicaciones.

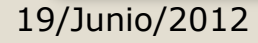

## Elementos principales

**Content Providers:** Utilizados para intercambiar datos entre aplicaciones. Utilizados para persistencia y grandes volumenes de datos frente a los Intents.

**Broadcast Receivers:** Publican eventos y mensajes de forma asincrona. Nos suscribimos a ellos para conocer cuando llega un SMS, una llamada, se reinicia el sistema, el nivel de batería es bajo, etc. y podemos ejecutar código en consecuecia.

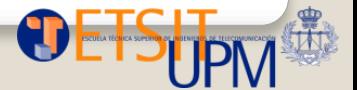

## Elementos principales

#### **Activities**

- · Pantallas... independientes entre sí
- Concepto principal

#### **Services**

- Funcionalidad de larga duración sin UI
- $\bullet$  Services vs Threads  $\rightarrow$ Services funcionan con app cerrada

#### **Content Providers**

- Acceso a datos entre aplicaciones
- · Independientes de su persistencia (XML, SQLite, remoto...)

#### **Broadcast Receivers**

- Escucha mensajes de difusión
- Ejemplos: pantalla apagada, archivo descargados, batería baja...

#### **Intents**

- · Mensajes asíncronos entre componentes
- Enlazan componentes en tiempo de ejecución
- Contienen:
	- Action
	- $\bullet$  URI
	- $\bullet$  Extras
- $\bullet$  ¿Qué acciones hay?
	- Definidas en SDK
	- OpenIntents:

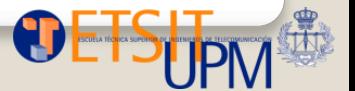

## Estructura:

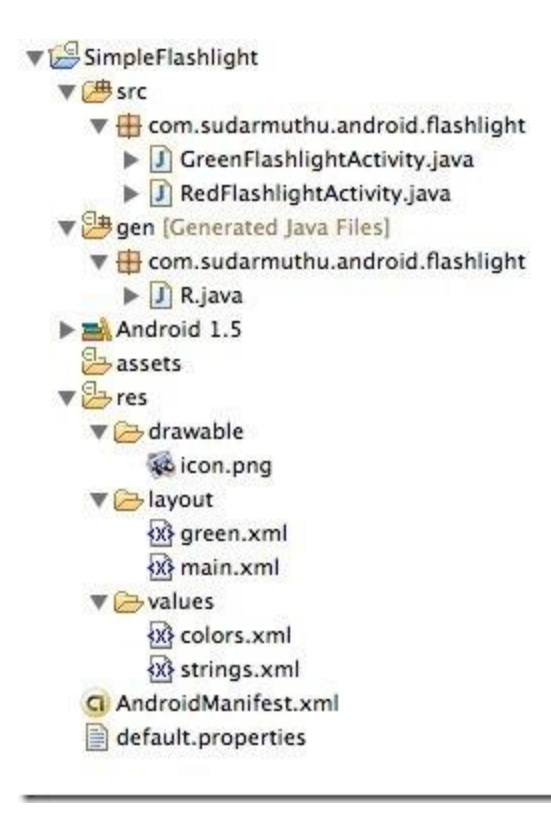

src: donde se encuentran el código fuente.

res: recursos (imágenes, archivos de configuración, propiedades)

> drawable: imágenes layout: archivos xml para la

interfaz

values: valores estáticos gen: Clase principal: R.java Androidmanifest.xml

<http://sudarmuthu.com/blog/the-structure-of-an-android-project>

## Layout

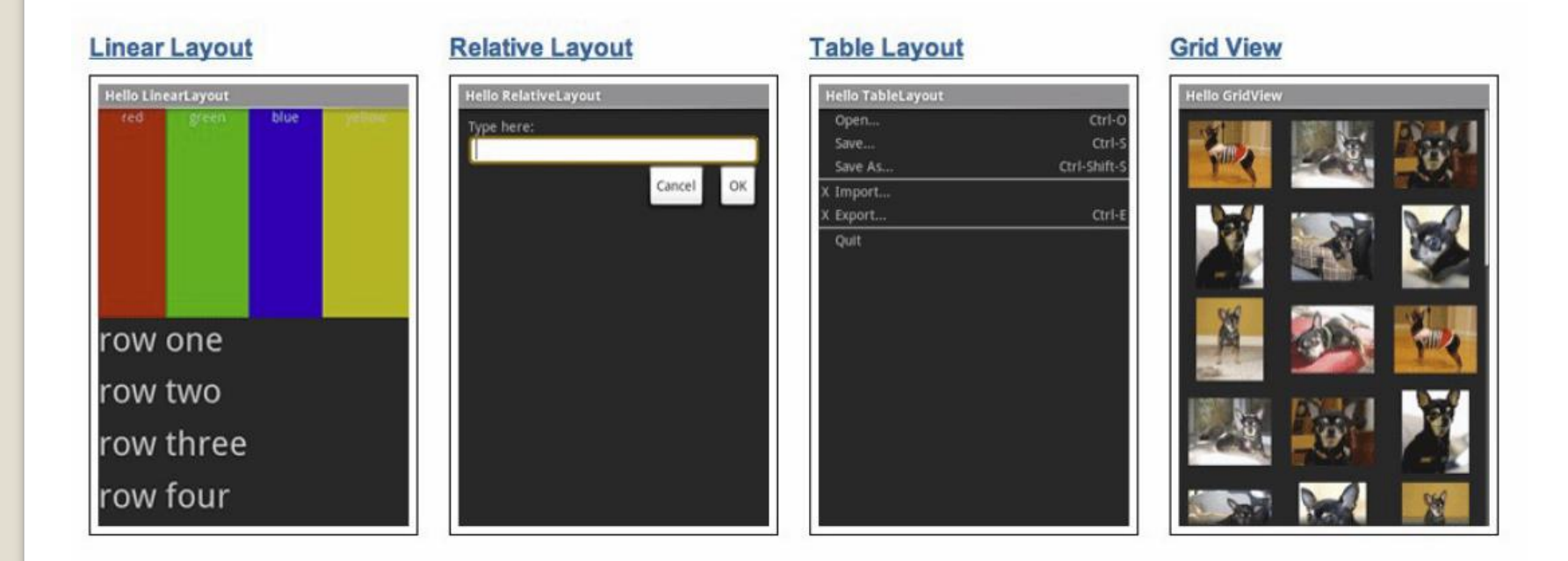

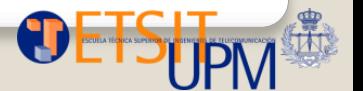

## Layout

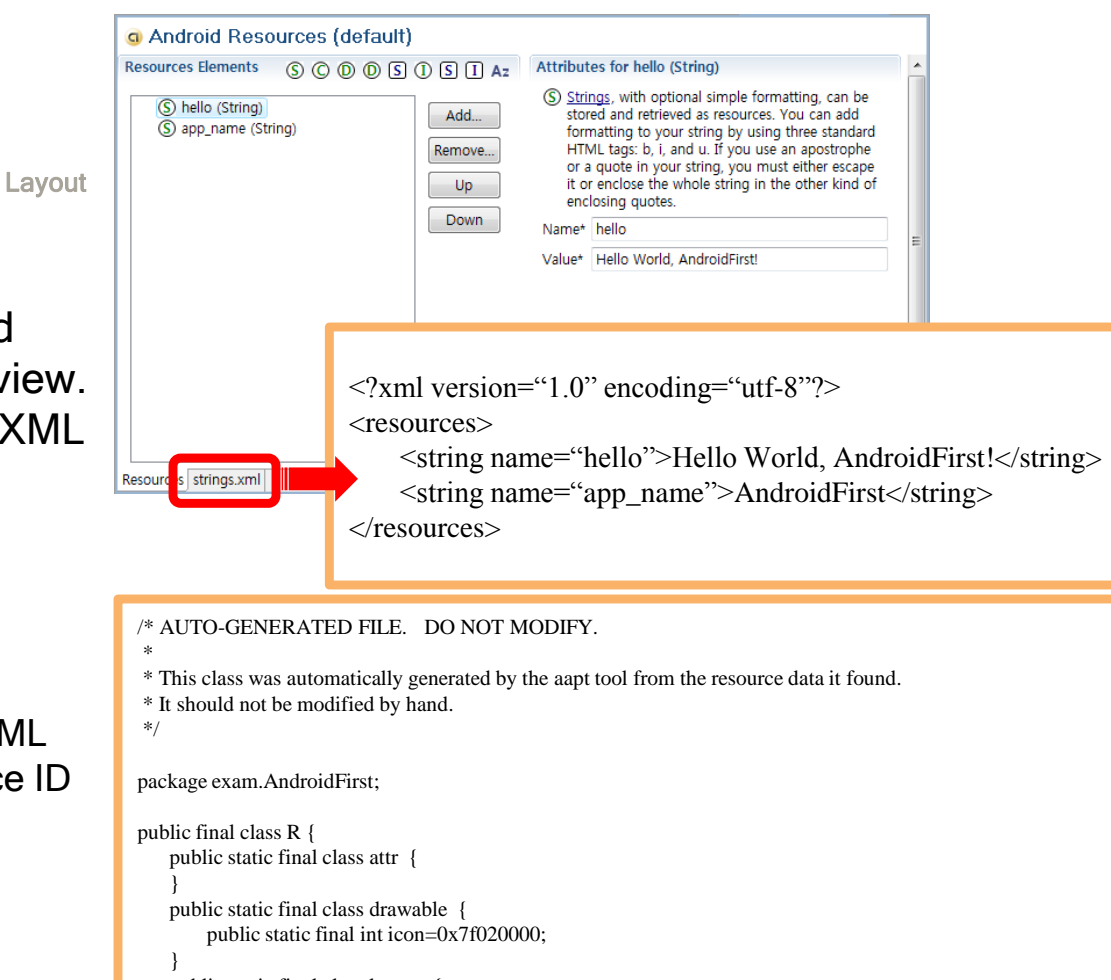

Package Explorer -> values -> strings.xml

Layout editing with a mouse and can be checked in GUI Design view. strings.xml Tab -> text editable XML file

modify the string. then the reexecution.

 $(\begin{bmatrix} \text{Ctrl} \end{bmatrix} + \begin{bmatrix} \text{s} \end{bmatrix}, \begin{bmatrix} \text{Ctrl} \end{bmatrix} + \begin{bmatrix} \text{FI1} \end{bmatrix})$ 

### R.java

Codes and definitions in the XML file that references the resource ID Files that are automatically managed MS Visual C++, resource.h

 public static final class layout { public static final int main=0x7f030000; } public static final class string { public static final int app\_name=0x07f040001; public static final int hello=0x7f040000; }

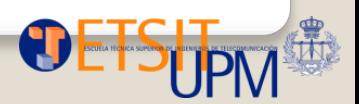

}

### Android Manifest

<?xml version="1.0" encoding="utf-8"?>

#### [<manifest>](http://developer.android.com/guide/topics/manifest/manifest-element.html)

```
<uses-permission />
    \overline{\langle~\text{permission}~/~\rangle}<permission-tree />
    <permission-group />
    <instrumentation />
    \overline{\text{\\uses-sdk}}/>
    <uses-configuration />
    <uses-feature />
    <supports-screens />
    <compatible-screens />
    <supports-gl-texture />
    <application>
         <activity>
              <intent-filter>
                   \overline{\left\langle \text{action} \right\rangle }<category />
                   \overline{\text{data}}/>
              \frac{1}{\sqrt{1}}\overline{\text{<metal-data}}/>
         </activity>
         <activity-alias>
              <intent-filter> . . . </intent-
filter>
              <meta-data />
         </activity-alias>
         <service>
              <intent-filter> . . . </intent-
filter>
              <meta-data/>
         </service>
         <receiver>
              <intent-filter> . . . </intent-
filter>
              <meta-data />
         \langle/receiver>
         <provider>
              <grant-uri-permission />
              <meta-data />
         </provider>
         <uses-library />
    </application>
</manifest>
```
19/Junio/2012 Curso de programación en Android

Muy util cuando tenemos muchos proyectos en el "Package Explorer del Eclipse"

Generalmente tenemos dos opciones:

Cambiar el workspace a otra carpeta

Definir Working sets

Que son?

Forman subconjuntos de archivos, clases, carpetas o proyectos. Permiten al desarrollador agrupar proyectos en un único grupo.

Para crear working sets:

Estando en el Package explorer

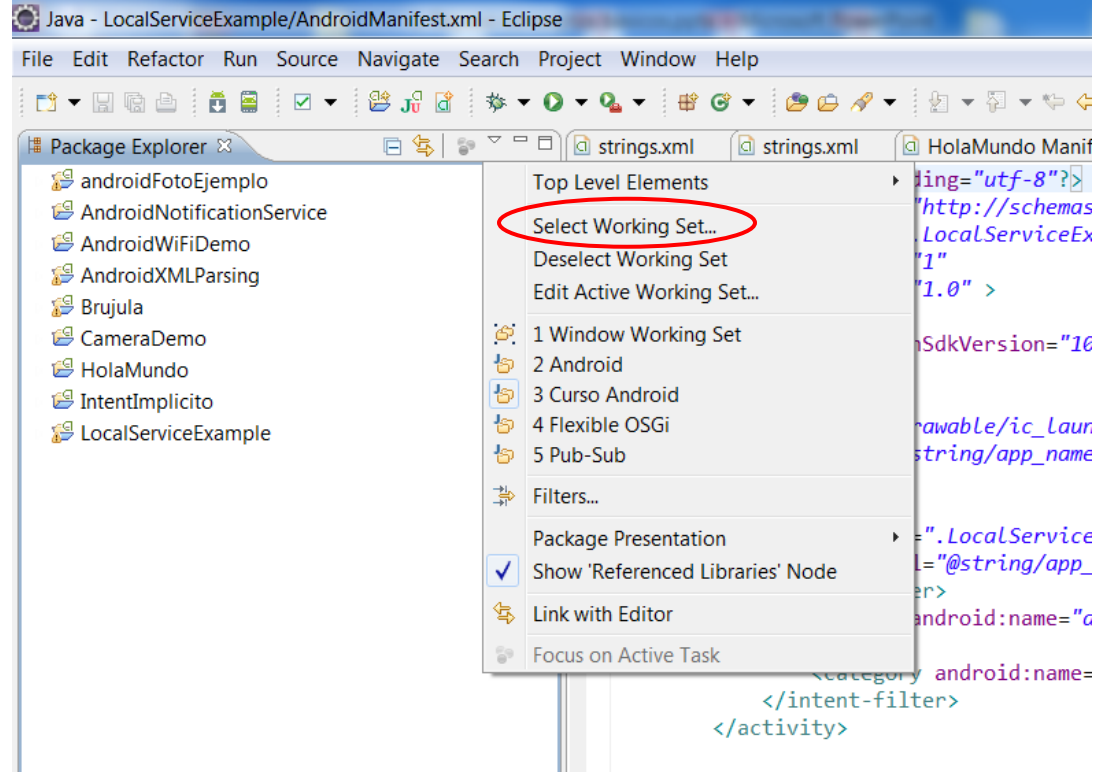

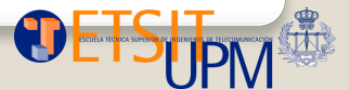

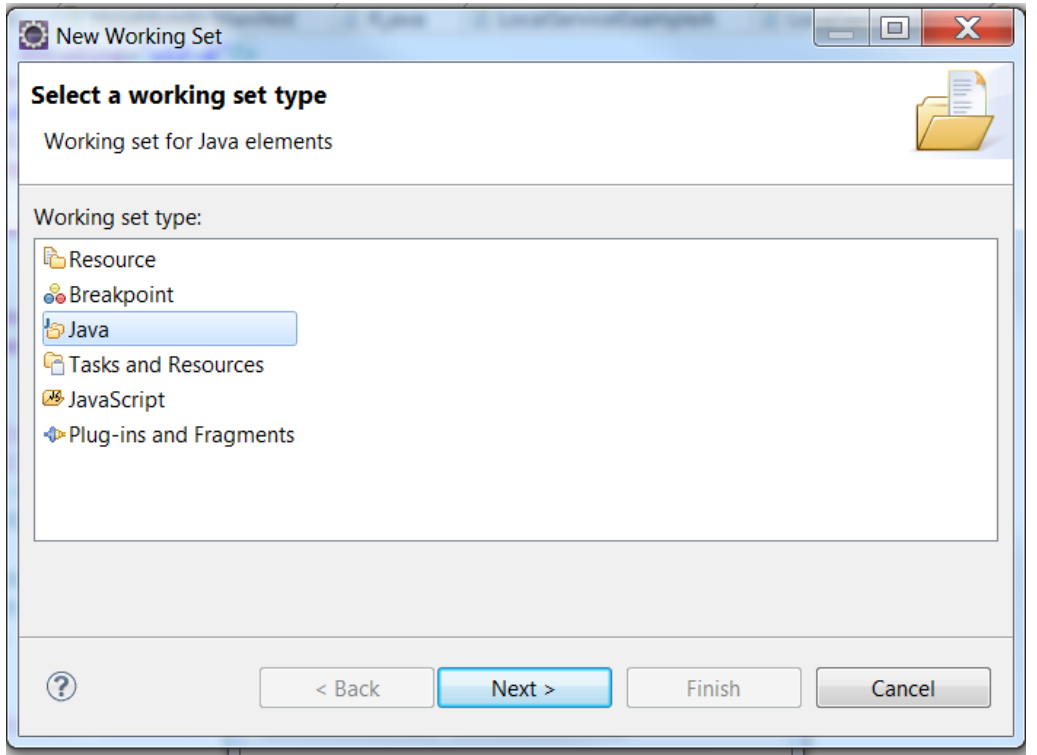

Le ponemos nombre y seleccionamos los proyectos que queremos meter dentro

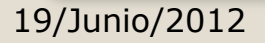

### Podemos deseleccionar el working set o editarlo apra quitar o añadir proyectos

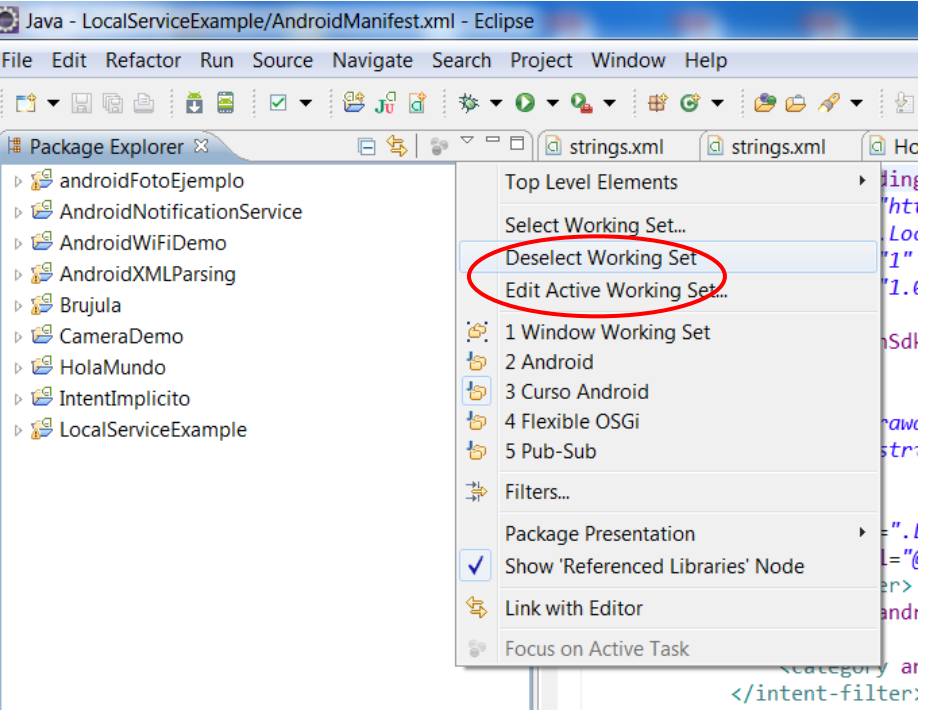

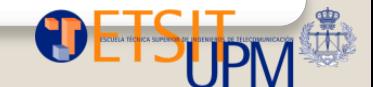

19/Junio/2012 Curso de programación en Android

Para añadir proyectos a los working set cuando los estás creando:

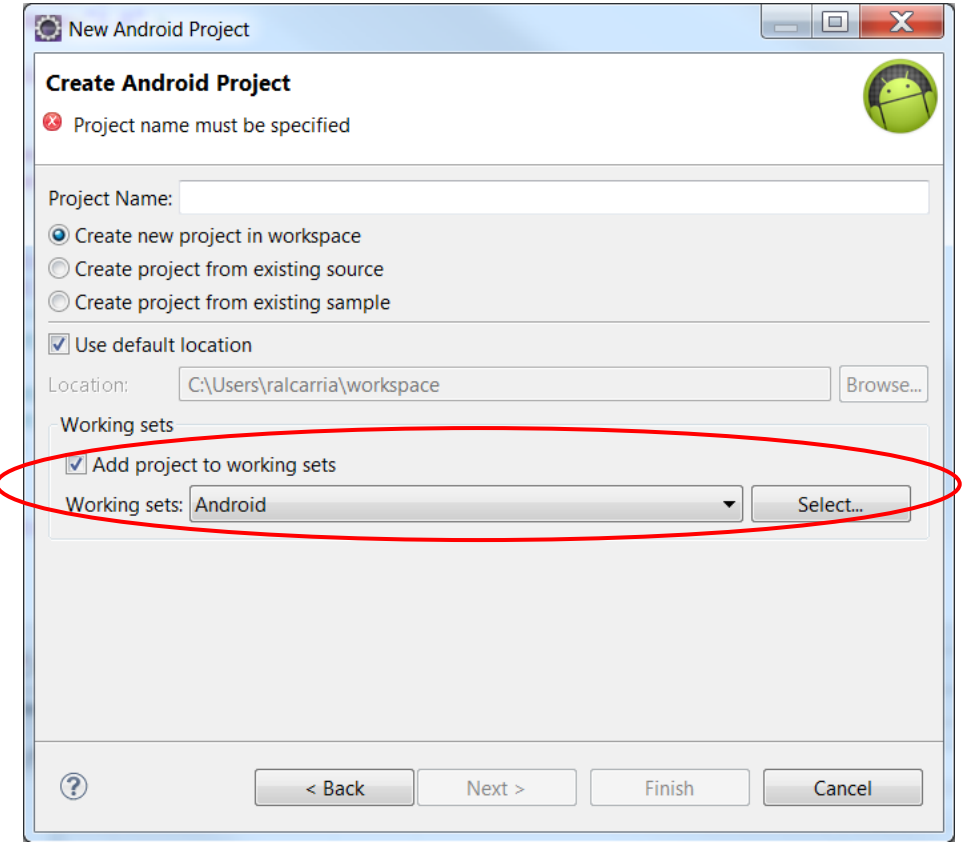

19/Junio/2012 Curso de programación en Android

## Ciclo de vida de un activity

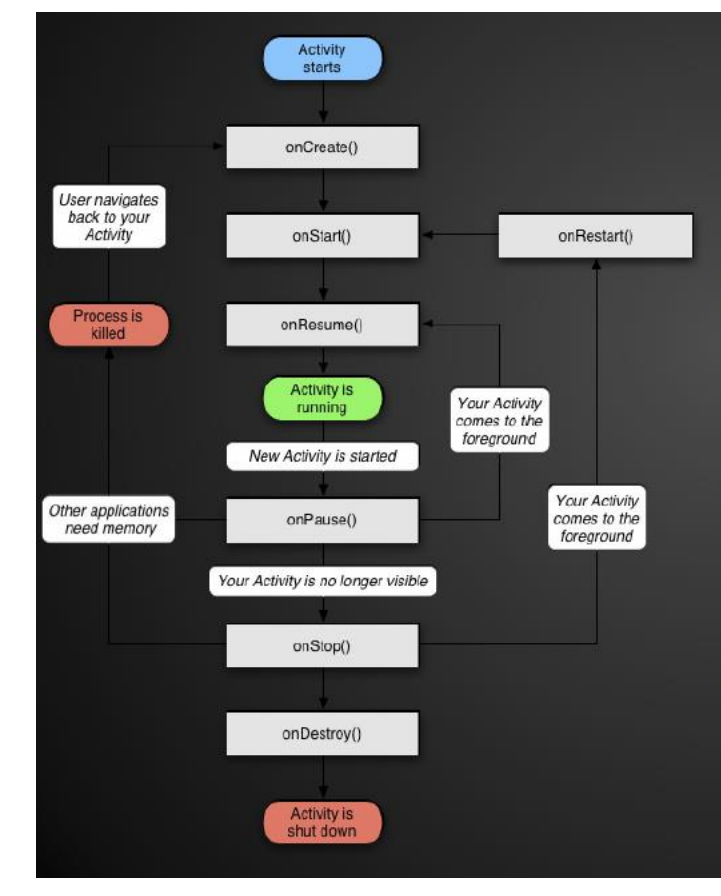

- 1. onCreate(): se crea el **Activity**
- 2. onStart(): el Activity es visible
- 3. onResume(): el Activity es interactúa con el usuario
- 4. onPause(): se pausa el Activity y se guarda su estado
- 5. onStop(): el Activity ya no es visible
- 6. on Destroy(): se destruye el Activity

## Intents

## **Acciones estándar:**

- C ACTION\_MAIN
- **O** ACTION\_VIEW
- C ACTION\_ATTACH\_DATA
- ACTION\_EDIT
- **O** ACTION\_PICK
- ACTION\_CHOOSER
- ACTION\_GET\_CONTENT
- C ACTION\_DIAL
- C ACTION\_CALL
- C ACTION\_SEND
- C ACTION\_SENDTO
- ACTION\_ANSWER
- C ACTION\_INSERT
- ACTION\_DELETE
- **O** ACTION\_RUN
- ACTION\_SYNC
- C ACTION\_PICK\_ACTIVITY
- ACTION\_SEARCH
- ACTION\_WEB\_SEARCH
- ACTION\_FACTORY\_TEST

#### Ejecución de Intents

Intent i = new Intent(this, IntentA.class); startActivity(i);

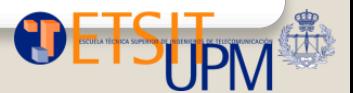

## Intents Implícitos

Estos Intents no especifican la clase Java a ser llamada, sino que especifican la acción a realizar y opcionalmente una URI a utilizar para esta acción.

Existen otras clases que serán los consumidores del Intent. El SO Android busca todos los componentes consumidores de un Intent específico.

- Si sólo se encuentra un componente Android arranca ese componente directamente
- Si encuentra más de uno nos aparecerá un menú de selección para que elijamos la aplicación que lo va a gestionar.

Por ejemplo el navegador Web se registra al Intent.ACTION\_VIEW

## Intents Implícitos

Estos Intents no especifican la clase Java a ser llamada, sino que especifican la acción a realizar y opcionalmente una URI a utilizar para esta acción.

Existen otras clases que serán los consumidores del Intent. El SO Android busca todos los componentes consumidores de un Intent específico.

- Si sólo se encuentra un componente Android arranca ese componente directamente
- Si encuentra más de uno nos aparecerá un menú de selección para que elijamos la aplicación que lo va a gestionar.

Por ejemplo el navegador Web se registra al Intent.ACTION\_VIEW

Uri uri = Uri.parse("http://iparty.aditel.org"); startActivity( new Intent( Intent.ACTION\_VIEW, uri ) );

- 1. Creamos nuevo proyecto Android
- 2. Creamos el archivo intents.xml en "res/values"
- 3. Creamos un string array y le llamamos "intents"
- 4. Creamos los siguientes items dentro del array:

Abrir Navegador Llamar a alguien Marcar Mostrar mapa Buscar en Mapa Tomar foto Mostrar contactos

intents.xml debería quedar así:

```
\langle?xml version="1.0" encoding="utf-8"?>
<resources>
    <string-array name="intents">
        <item >Abrir Navegador</item>
        <item >Llamar a alguien</item>
        <item >Marcar</item>
        <item >Mostrar mapa</item>
        <item >Buscar en Mapa</item>
        <item >Tomar foto</item>
        <item >Mostrar contactos</item>
    </string-array>
</resources>
```
En el main.xml creamos un Spinner y un Button de esta forma (Dentro del LinearLayout)

<Spinner

 $android: id = "@+id/spinner"$ android: layout width="wrap\_content" android: layout height="wrap content" android: layout gravity="fill horizontal" android:drawSelectorOnTop="true" > </Spinner>

```
<Button
    android: id = \sqrt[m]{4id}/trigger"android: layout width="wrap content"
    android: layout height="wrap content"
    android:onClick="onClick"
    android: text="Ir al. Intent" ></Button>
```
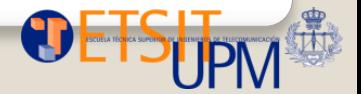

### Clase principal

```
@Override
public void onCreate(Bundle savedInstanceState) {
    super.onCreate(savedInstanceState);
    setContentView(R.layout.main);
    spinner = (Spinner) findViewById(R.id.spinner);
    ArrayAdapter adapter = ArrayAdapter.createFromResource(this,
            R.array.intents, android.R.layout.simple_spinner_item);
    adapter.setDropDownViewResource(android.R.layout.simple spinner dropdown item);
    spinner.setAdapter(adapter);
Y
```

```
public void onClick(View view) {
                   int position = spinner.getSelectedItemPosition();
                   Intent intent = null;switch (position) {
Pr\acute{a}ctica case \theta:<br>intent = new Intent(Intent. ACTION VIEW,
                               Uri.parse("http://www.marca.com"));
                       break;
 Clase pri \frac{b \text{re}}{c \text{ase } 1}intent = new Intent(Intent.ACTION_CALL,
                               Uri.parse("tel:(+34)616479034"));
                       break;
                   case 2:intent = new Intent(Intent.ACTION_DIAL,
                                Uri.parse("tel:(+34)616479034"));
                       startActivity(intent);
                       break;
                   case 3:intent = new Intent(Intent.ACTION_VIEW,
                               Uni.parse("geo:50.123, 7.1434?z=19"));break;
                   case 4:
                       intent = new Intent(Intent.ACTION VIEW,
                                Uni.parse("geo:0,0?q=query");
                       break;
                   case 5:intent = new Intent("android.media.action.IMAGE_CAPTURE");
                       break;
                   case 6:intent = new Intent(Intent.ACTION_VIEW,
                                Uri.parse("content://contacts/people/"));
                       break;
                   if (intent != null) {
                       startActivity(intent);
                   }
```
19/Junio/2012  $\frac{1}{2}$ 

- 1. Partimos del proyecto Hola Mundo
- 2. setContentView(R.layout.main) lo sustituiremos por su equivalente en Java:
- 3. Creamos un LinearLayout: //LinearLayout linearLayout = new LinearLayout(this) *¿Por qué el this?*
- 4. Creamos un textView y le añadimos el texto a presentar por pantalla: TextView textView = new TextView(this); textView.setText(R.string.hello);
- 5. Añadimos el textView al linearLayout: linearLayout.addView(textView);
- 6. Añadimos el linearLayout a nuestra actividad con el método setContentView(linearLayout);

Probamos….

Como modificaríamos el texto del TextView sin cambiar el string de strings.xml??

Si miramos el método setText

public final void setText (CharSequence text)

Since: API Level 1

Sets the string value of the TextView. TextView *does not* accept HTML-like formatting, which you can do with text strings in XML resource files. To style your strings, attach android.text.style.\* objects to a spannable string, or see the Available Resource Types documentation for an example of setting formatted text in the XML resource file.

#### **Related XML Attributes**

android:text

Press 'Tab' from proposal table or click for focus

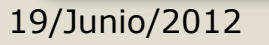

blic interface harSequence<sup>:</sup>

ava.lang.CharSequence

Known Indirect Subclasses AlteredCharSequence, CharBuffer, Editable, GetChars, Spannable, SpannableString, SpannableStringBuilder, Spanned, SpannedString, String, StringBuffer, StringI

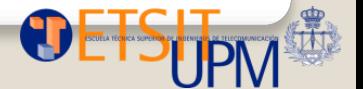

19/Junio/2012 Curso de programación en Android

- 1. Ahora creamos un boton: Button button  $=$  new Button(this);
- 2. Y lo añadimos al linearLayout …..

public class **Button** extends TextView java.lang.Object Landroid.view.View Landroid.widget.TextView Landroid.widget.Button Known Direct Subclasses CompoundButton Known Indirect Subclasses CheckBox, RadioButton, Switch, ToggleButton

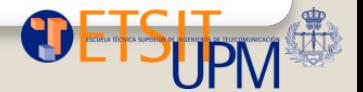

Indicamos el texto que queremos en el boton: button.setText("");

Nos sale a la derecha, pero lo queremos abajo!

Tenemos que cambiar la orientación del layout de horizontal a vertical:

linearLayout.setOrientation(…) [http://developer.android.com/reference/andr](http://developer.android.com/reference/android/widget/LinearLayout.html) [oid/widget/LinearLayout.html](http://developer.android.com/reference/android/widget/LinearLayout.html)

**Constants** 

public static final int HORIZONTAL

Constant Value: 0 (0x00000000)

public static final int SHOW DIVIDER BEGINNING

Show a divider at the beginning of the group.

Constant Value: 1 (0x00000001)

public static final int SHOW DIVIDER END

Show a divider at the end of the group.

Constant Value: 4 (0x00000004)

public static final int SHOW DIVIDER MIDDLE

Show dividers between each item in the group.

Constant Value: 2 (0x00000002)

public static final int SHOW DIVIDER NONE

Don't show any dividers.

Constant Value: 0 (0x00000000)

public static final int VERTICAL

Constant Value: 1 (0x00000001)

- 1. Para que el boton active algo al ser pulsado, tenemos que configurar un Listener. Para ello: button.setOnClickListener(this);
- 2. Tenemos que implementar la clase OnClickListener para poder hacer esto: *Repaso de Java*
- 3. Rellenamos los métodos obligatorios: *onClick*

*Queremos que al pulsar el boton se cambie el texto desplegado*

*Probamos*

Y ahora… como lo hacemos con xml?

Tenemos que crear un botón en main.xml con el siguiente código

<Button xmlns:android="http://schemas.android.com/apk/res/android" android:id="@+id/button" android:text="" android:layout\_width="fill\_parent" android: layout height="wrap\_content"/>

Para comunicarnos desde Java con un boton creado en XML necesitamos el método findViewById:

Button button = (Button) findViewById (R.id.button);

## **Soporte multilenguaje**

Android tiene características de soporte de multilenguaje muy fáciles de utilizar.

Hacemos uso de la carpeta values para escribir Strings en varios idiomas

values-es, values-en, values-fr

No solo podemos cambiar los Strings sino también cualquier propiedad del layout, como el tipo de fuente, el tamaño, los colores, etc.

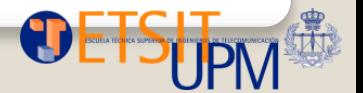

# **Ejercicio 1**

- Aplicación que muestre el hola mundo en varios idiomas (dependiendo de la configuración….)
- Crear xml para cada lenguaje y cada tamaño de fuente

## [http://developer.android.com/guide/topics/resources/localization.](http://developer.android.com/guide/topics/resources/localization.html) [html](http://developer.android.com/guide/topics/resources/localization.html)

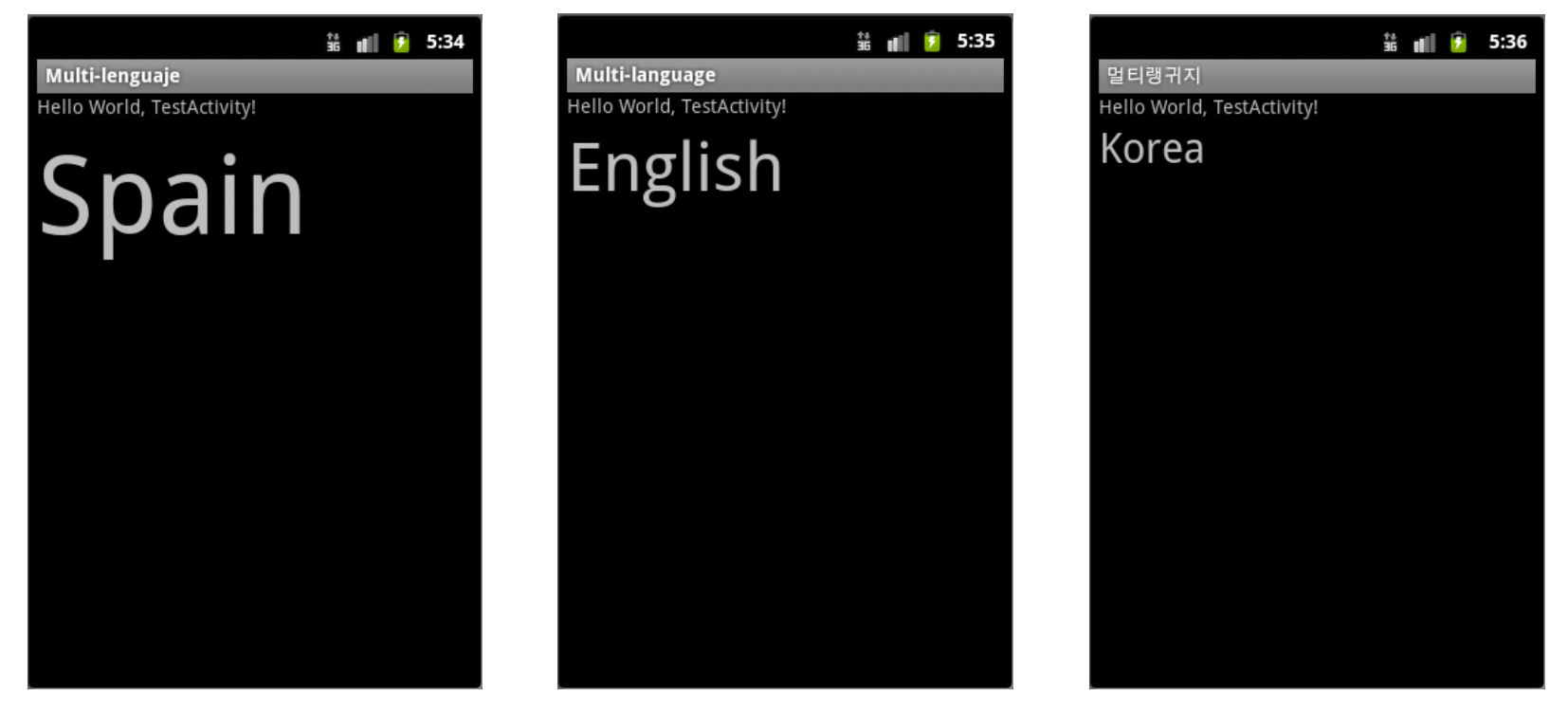

# **Ejercicio 1**

Crear xml para cada lenguaje y cada tamaño de fuente

 Crear carpetas: values-es values-ko Replicar strings.xml dentro de esas carpetas

Crear en cada carpeta values-xx un archivo xml que se llame dimens.xml

```
<?xml version="1.0" encoding="utf-8"?>
<resources>
<dimen name="tamano">50sp</dimen>
</resources>
```
En main.xml añadimos:

```
android:textSize="@dimen/tamano">
```
[http://developer.android.com/guide/topics/resources/localization.](http://developer.android.com/guide/topics/resources/localization.html) [html](http://developer.android.com/guide/topics/resources/localization.html)

## Values para español

Project\_name/res/**values-es**/strings.xml

```
<?xml version="1.0" encoding="utf-8"?>
<resources>
<string name="base_text">Español</string>
<string name="app_name">Multi-lenguaje</string>
</resources>
```
Project\_name/res/**values-es**/dimens.xml

```
<?xml version="1.0" encoding="utf-8"?>
<resources>
<dimen name="tamano">80sp</dimen>
</resources>
```
## Values para ingles

Project\_name/res/**values-en**/strings.xml

```
<?xml version="1.0" encoding="utf-8"?>
<resources>
<string name="base_text">English</string>
<string name="app_name">Multi-language</string>
</resources>
```
Project\_name/res/**values-en**/dimens.xml

```
<?xml version="1.0" encoding="utf-8"?>
<resources>
<dimen name="tamano">50sp</dimen>
</resources>
```
## Values para koreano

Project\_name/res/**values-ko**/strings.xml

```
<?xml version="1.0" encoding="utf-8"?>
<resources>
<string name="base_text">Korea</string>
<string name="app_name">멀티 언어</string>
</resources>
```
Project\_name/res/**values-ko**/dimens.xml

```
<?xml version="1.0" encoding="utf-8"?>
<resources>
<dimen name="tamano">30sp</dimen>
</resources>
```
# **Practice - Layout**

Project\_name/res/layout/main.xml

**<TextView android:text=***"@string/base\_text"* **android:id=***"@+id/TextView01"* **android:layout\_width=** *"wrap\_content"* **android:layout\_height=** *"wrap\_content"* **android:textSize=***"@dimen/tamano">* **</TextView>**

## Recursos

http://developer.android.com/reference/packages.html